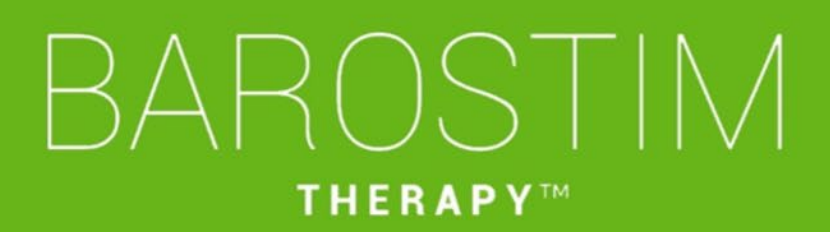

Guida di programmazione IPG modello 2104 PGM modello 9010

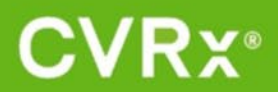

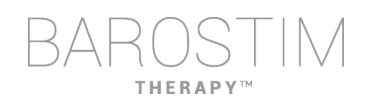

## <span id="page-1-0"></span>**INFORMAZIONI SU QUESTO DOCUMENTO**

Questo documento rappresenta una parte delle Istruzioni per l'uso (IFU) del sistema Barostim NEO2, modello 2104. Il pacchetto completo delle Istruzioni per l'uso è composto da:

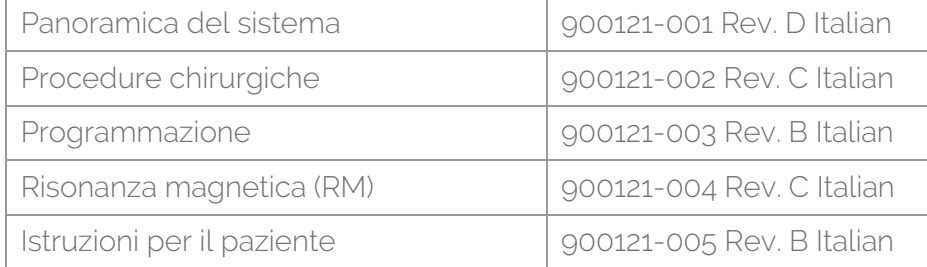

Le Istruzioni per l'uso sono disponibili all'indirizzo www.cvrx.com/ifu

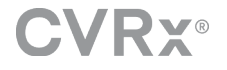

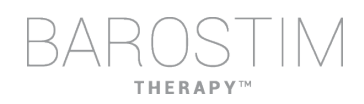

## **Sommario**

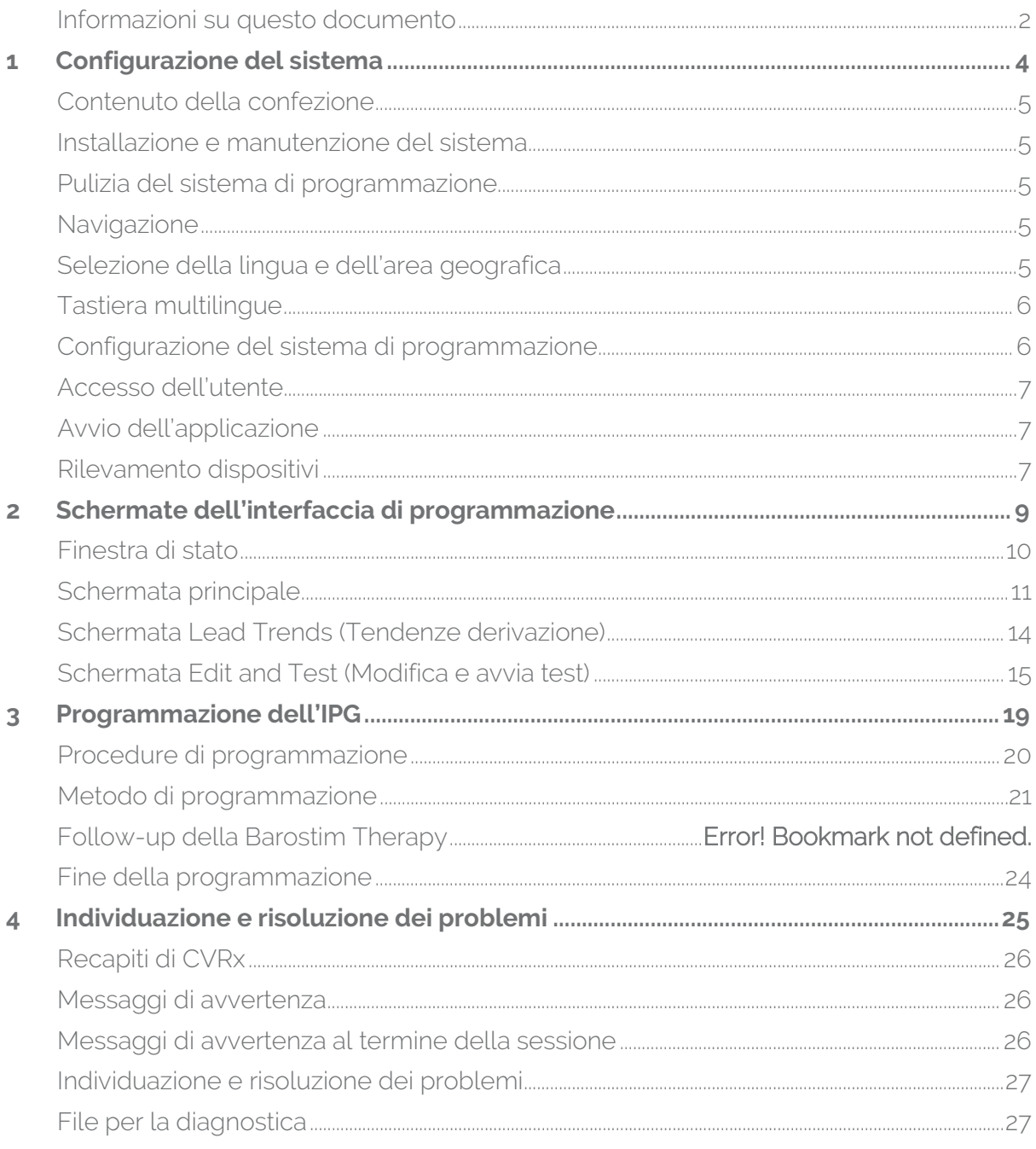

<span id="page-3-0"></span>1 Configurazione del sistema

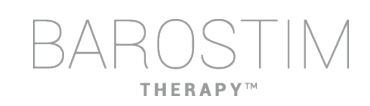

## <span id="page-4-0"></span>**CONTENUTO DELLA CONFEZIONE**

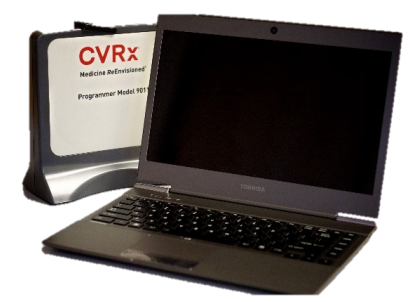

Interfaccia di programmazione modello 9010 con cavo USB.

Il software di programmazione è installato su un computer dotato di interfaccia USB.

## <span id="page-4-1"></span>**INSTALLAZIONE E MANUTENZIONE DEL SISTEMA**

L'uso corretto del sistema di programmazione non richiede operazioni di installazione e primo avviamento o modifiche. Non sono necessarie misurazioni per l'installazione, né operazioni di manutenzione programmata.

### <span id="page-4-2"></span>**PULIZIA DEL SISTEMA DI PROGRAMMAZIONE**

Se necessario, pulire i componenti del sistema di programmazione con un panno morbido inumidito con acqua. Evitare l'accumulo o la penetrazione di liquido nell'involucro dell'interfaccia di programmazione.

### <span id="page-4-3"></span>**NAVIGAZIONE**

Per navigare all'interno del software di programmazione, usare il dispositivo di puntamento. In questo documento, l'espressione "fare clic" indica la pressione del pulsante sinistro del dispositivo di puntamento per eseguire l'azione richiesta.

## <span id="page-4-4"></span>**SELEZIONE DELLA LINGUA E DELL'AREA GEOGRAFICA**

Il sistema di programmazione mette a disposizione diverse configurazioni per la lingua e l'area geografica. Per cambiare lingua, aprire l'applicazione facendo clic sull'icona Start di Windows nell'angolo in basso a sinistra dello schermo e selezionare **Language and Region Selector** (Selettore lingua e area geografica) nel menu Start. Viene presentato un elenco di voci composto da lingue e corrispondenti Paesi o aree geografiche.

Scorrere l'elenco fino a trovare l'impostazione desiderata, selezionare la riga corrispondente e fare clic su **Switch to Selection** (Attiva selezione). Se la lingua selezionata consente più di una configurazione della tastiera, selezionare la configurazione predefinita che si preferisce nella finestra di dialogo e fare clic su **OK**. Se la lingua selezionata è diversa da quella usata in quel momento, il PC si riavvia.

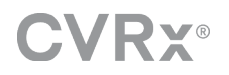

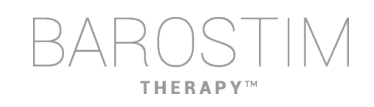

## <span id="page-5-0"></span>**TASTIERA MULTILINGUE**

In alcune lingue, la disposizione dei tasti può essere diversa rispetto a quella mostrata sulla tastiera del computer portatile. La disposizione attuale della tastiera è indicata da un codice di due lettere sulla barra di stato dell'applicazione. È possibile passare temporaneamente a un'altra configurazione tenendo premuto il tasto Alt di sinistra insieme a uno dei due tasti Maiusc. Per cambiare la configurazione della tastiera in modo permanente, modificare le impostazioni predefinite in **Language and Region Selector** (Selettore lingua e area geografica).

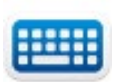

È possibile visualizzare una tastiera a schermo facendo clic sull'icona corrispondente dove è disponibile. Questa tastiera può anche essere spostata nello schermo per agevolare l'immissione dei dati.

## <span id="page-5-1"></span>**CONFIGURAZIONE DEL SISTEMA DI PROGRAMMAZIONE**

- Ispezionare l'interfaccia del sistema di programmazione, il computer e i cavi prima di ogni utilizzo. Informare CVRx o un suo rappresentante in caso sia necessario sostituire un componente.
- Se il computer per la programmazione è stato conservato per un lungo periodo senza essere caricato, si consiglia di collegare il cavo di ricarica prima di accendere il computer.

Nota. Evitare che la carica della batteria scenda sotto il 20%.

- Inserire il connettore del cavo USB di I/O nella porta USB I/O sull'interfaccia di programmazione, spingendolo fino ad avvertire uno scatto. Accertarsi che la connessione sia stabile.
- Inserire l'altra estremità del cavo USB di I/O in una porta del computer per collegarlo all'interfaccia di programmazione. Accertarsi che la connessione sia stabile.
- Confermare la corretta connessione dell'interfaccia di programmazione verificando che la spia verde sull'interfaccia sia accesa.
- Posizionare l'interfaccia di programmazione verticalmente senza ostacoli fra di essa e l'IPG. Le prestazioni telemetriche sono ottimali quando l'etichetta anteriore o posteriore dell'interfaccia di programmazione è rivolta verso l'IPG e la distanza fra l'interfaccia e l'IPG è non superiore a 2 metri.

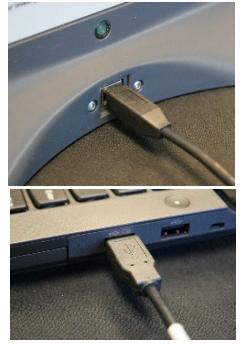

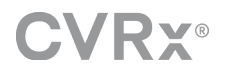

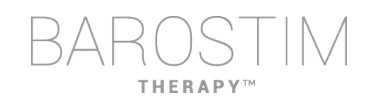

## <span id="page-6-0"></span>**ACCESSO DELL'UTENTE**

Dopo l'accensione dell'interfaccia di programmazione, l'utente deve eseguire l'accesso. Fare clic su CVRxUser (Utente CVRx) e inserire la password "cvrx".

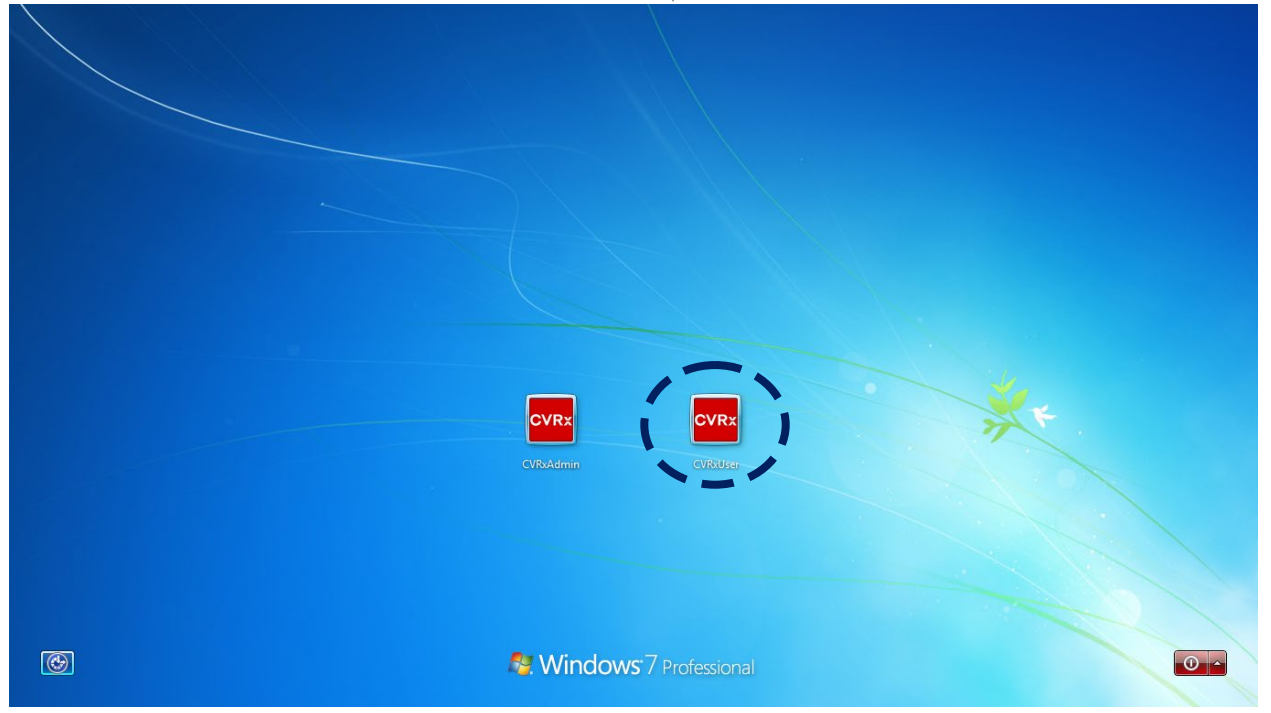

## <span id="page-6-1"></span>**AVVIO DELL'APPLICAZIONE**

Fare doppio clic sull'icona **CVRx Launcher** (Avvia CVRx) per avviare l'applicazione software.

## <span id="page-6-2"></span>**RILEVAMENTO DISPOSITIVI**

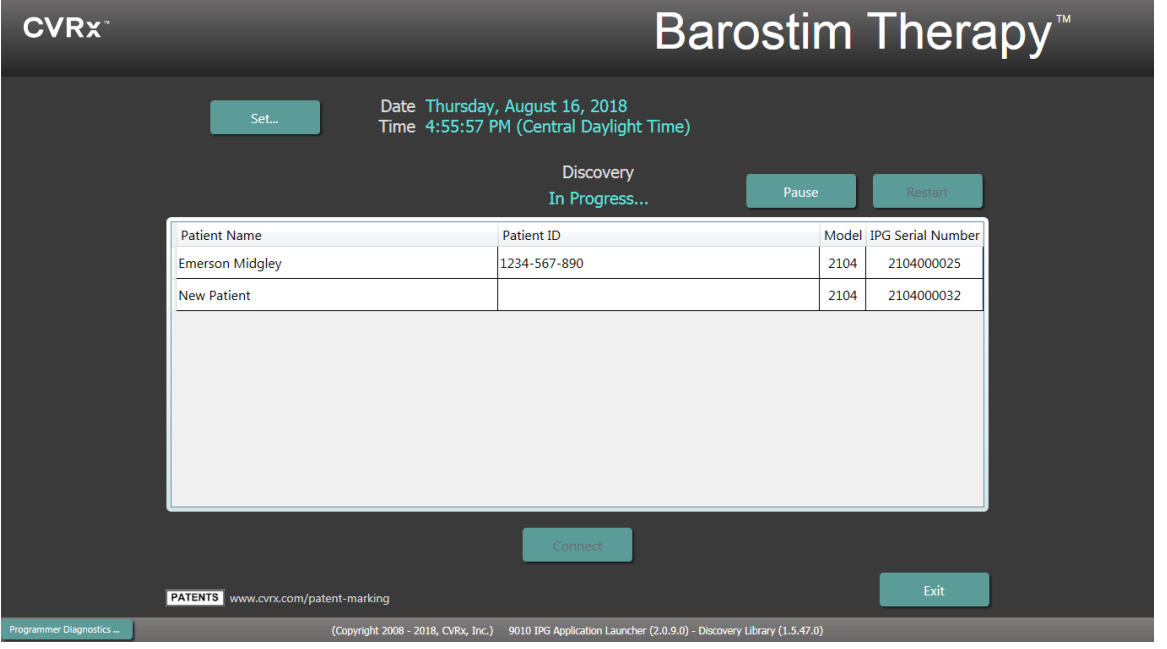

Quando si apre la finestra di dialogo per il rilevamento dei dispositivi, verificare che l'ora, la data e il fuso orario del sistema di programmazione siano corretti. Se non lo sono, fare clic sul pulsante **Set...** (Imposta...) per correggerli.

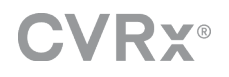

**CVRX** CVRx<br>Launche

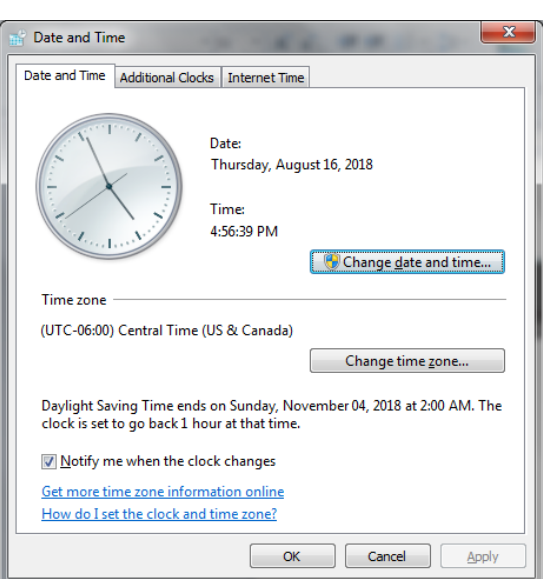

Lo stato sotto Discovery (Rilevamento) deve indicare **In progress...** (In corso...). Durante tale rilevamento, tutti i dispositivi di CVRx nelle vicinanze verranno visualizzati nell'elenco degli IPG rilevati.

Per stabilire la comunicazione, innanzitutto selezionare il dispositivo facendo clic sulla riga che contiene l'identificativo del paziente e il numero di serie desiderato. La riga si evidenzia.

Assicurarsi che l'identificativo del paziente e il numero di serie dell'IPG selezionato corrispondano a quelli del dispositivo impiantato nel paziente da trattare. Fare clic sul pulsante **Connect** (Connetti) per avviare la comunicazione.

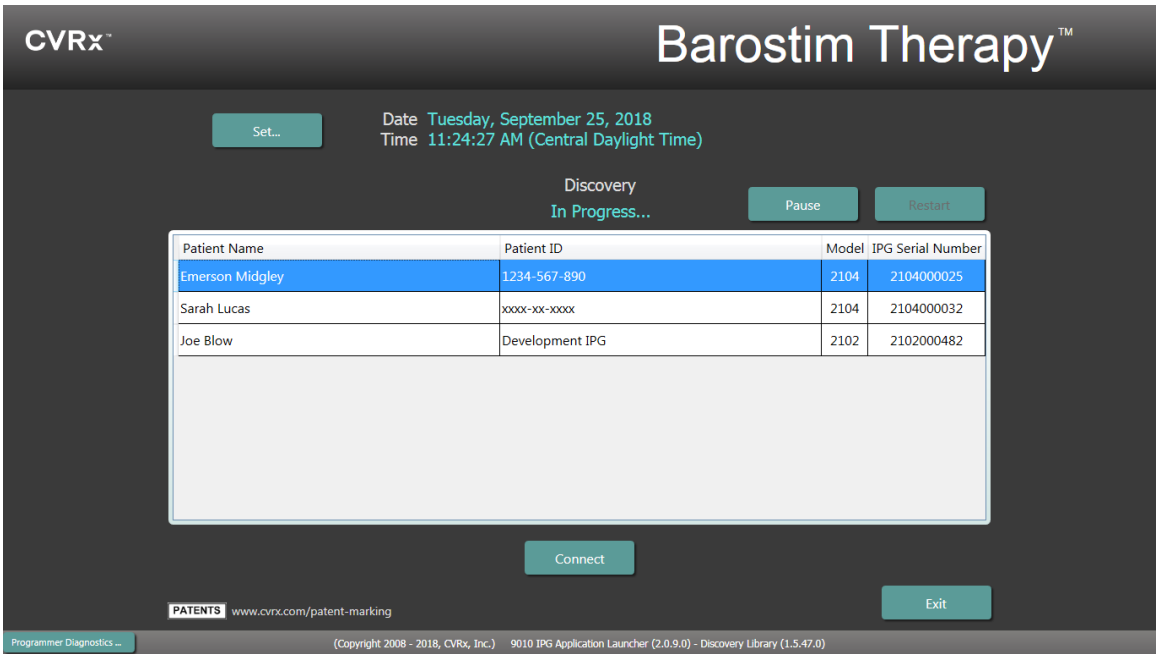

Mentre l'interfaccia di programmazione stabilisce la connessione con l'IPG, sullo schermo compaiono Serial Number (Numero di serie) dell'IPG, Patient Name (Nome del paziente) e Patient ID (Identificativo del paziente). Verificare che i dati visualizzati corrispondano a quelli del paziente. Una volta stabilita la connessione, l'applicazione mostra la schermata principale.

L'ora dell'IPG viene regolata automaticamente all'inizio di ogni sessione. Il software imposta l'ora dell'IPG perché sia identica a quella del computer, considerando anche le impostazioni dell'ora legale se necessario.

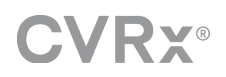

# <span id="page-8-0"></span>**Schermate** dell'interfaccia di programmazione

2

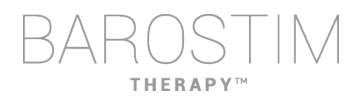

## <span id="page-9-0"></span>**FINESTRA DI STATO**

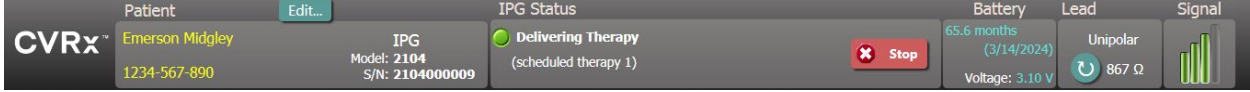

La finestra di stato è sempre attiva nella parte superiore dello schermo e presenta diverse informazioni sullo stato attuale dell'IPG e la connessione di comunicazione.

Identificazione paziente. Il software mostra i dati identificativi del paziente e i numeri di modello e di serie dell'IPG nella finestra Patient (Paziente). Per modificare i dati identificativi del paziente, fare clic sul

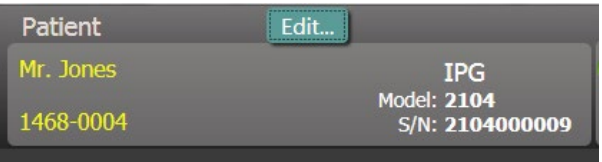

pulsante **Edit...** (Modifica...). È possibile memorizzare sia il nome del paziente che il suo codice identificativo. Nota. Per questioni di privacy, questi dati non compaiono nei rapporti salvati.

• IPG Status (Stato IPG). Questo riquadro mostra in tempo reale informazioni sulla terapia erogata dal generatore di impulsi impiantabile. La dicitura **No Therapy** (Nessuna terapia) indica che non è in corso nessuna terapia.

Stop. Mentre è in corso l'erogazione della terapia, il pulsante **Stop** (Arresta) è abilitato. Fare clic su questo pulsante per interrompere rapidamente e definitivamente tutte le terapie pianificate.

Resume. Mentre la terapia è interrotta, il pulsante **Resume** (Riprendi) è abilitato. Fare clic su questo pulsante per riprendere l'erogazione di tutte le terapie pianificate.

- **TPG Status** Delivering Therapy X Stop (scheduled therapy 1) **IPG Status** No Therapy
- 
- Durata batteria. Il software visualizza una stima della carica residua della batteria dell'IPG, la **RRT, Recommended Replacement Time** (Data stimata di sostituzione) e la tensione attuale della batteria. La durata della batteria è stimata in base alla terapia definitiva attualmente programmata e alle impostazioni di pianificazione. Per evitare l'interruzione della terapia, è necessario pianificare la sostituzione del dispositivo non oltre la data indicata. Se la data RRT è già trascorsa, la casella di stato della batteria diventa gialla e compare la dicitura **RRT Alert** (Avviso sostituzione).

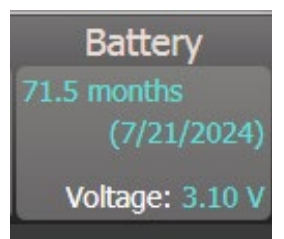

Resume

Nota. La tensione della batteria visualizzata può diminuire durante una sessione di comunicazione a causa del consumo di corrente richiesto dalla telemetria e dall'impostazione di parametri aggressivi durante le prove di efficacia della terapia.

Nota. La voce Initial Battery Voltage (Tensione iniziale della batteria) è riportata anche nel Session Summary Report (Rapporto di riepilogo della sessione). Questa è la tensione misurata all'inizio della sessione e indica lo stato di salute della batteria prima della sessione di programmazione.

• Impedenza derivazione. L'impedenza della derivazione è visualizzata nella sezione Lead (Derivazione) della finestra di stato. È possibile eseguire una misurazione immediata dell'impedenza della derivazione facendo clic sul simbolo ↻. Il valore di impedenza della derivazione rappresenta una valutazione dell'integrità della derivazione e può indicare se la terapia viene erogata correttamente.

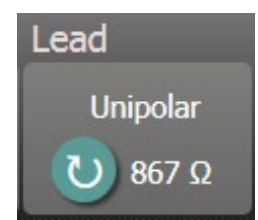

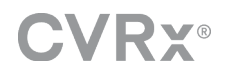

11

- Collegamento telemetrico. La qualità del collegamento telemetrico tra l'interfaccia di programmazione e l'IPG è segnalata tramite l'indicatore di qualità del collegamento nella sezione Signal (Segnale) della finestra di stato.
	- o Per ottenere buoni segnali telemetrici, assicurarsi che l'interfaccia di programmazione sia collocata in posizione verticale e senza ostruzioni fra di essa e l'IPG. Le prestazioni telemetriche sono ottimali quando l'etichetta anteriore o posteriore dell'interfaccia di programmazione è rivolta verso l'IPG e la distanza fra l'interfaccia e l'IPG è non superiore a 2 metri.
	- o Controllare la qualità del collegamento telemetrico fra l'interfaccia di programmazione e l'IPG osservando l'indicatore della qualità del collegamento come mostrato qui di seguito. Per garantire l'aggiornamento dei parametri dell'IPG, quando richiesto, è necessario che almeno due barre verdi siano accese.

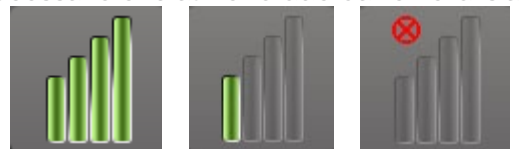

Indicatore della qualità del collegamento (ottima, scadente, nessun collegamento)

o L'interfaccia di programmazione 9010 può essere appesa a un'asta per fleboclisi usando il gancio in dotazione. Questa collocazione può migliorare la qualità del collegamento telemetrico in situazioni in cui questo è difficile da mantenere.

## <span id="page-10-0"></span>**SCHERMATA PRINCIPALE**

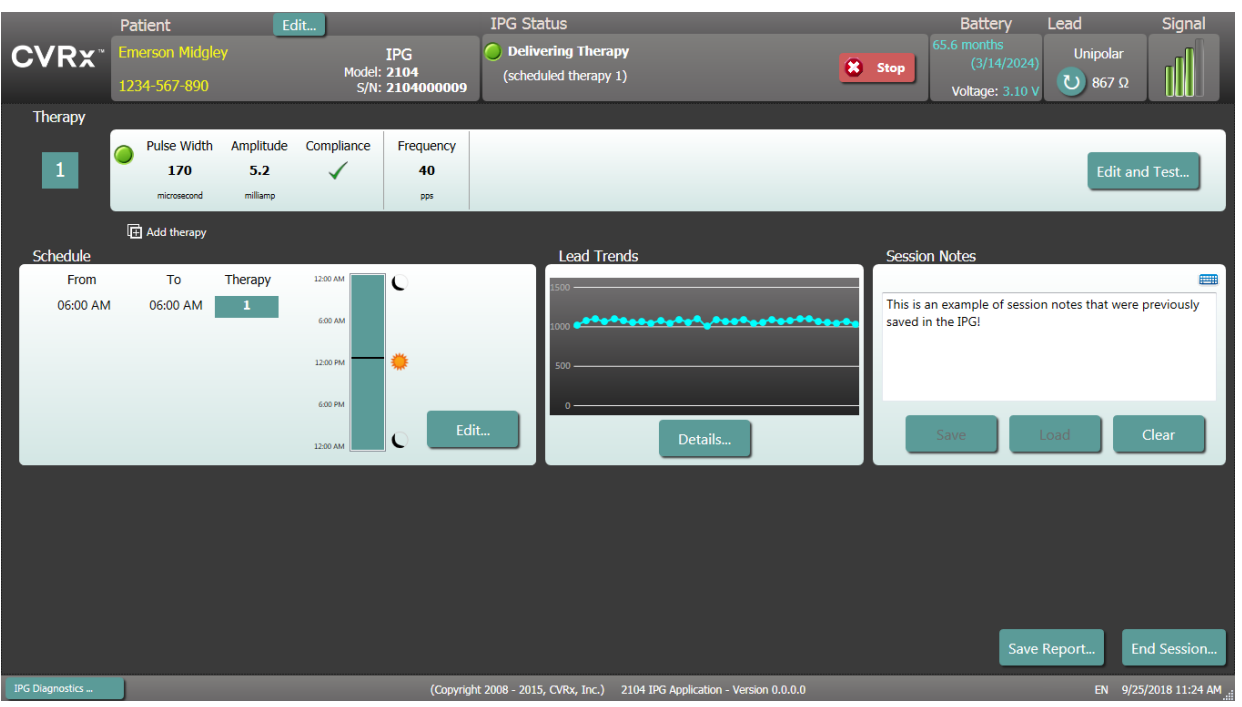

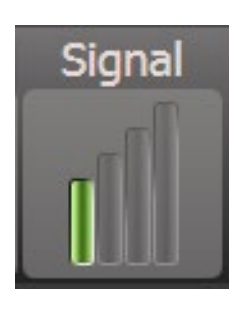

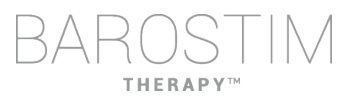

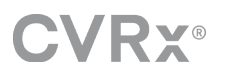

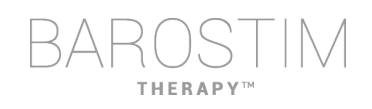

#### **Finestre Therapy (Terapie)**

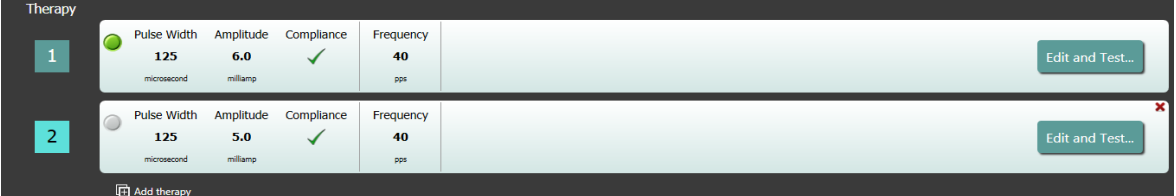

In alcuni casi, un paziente potrebbe necessitare di una quantità maggiore o minore di terapia, durante un periodo specifico della giornata rispetto ad altri momenti. Il sistema mette a disposizione un massimo di tre terapie a programmazione indipendente (terapie 1, 2 e 3), ciascuna delle quali dispone di una propria finestra di stato. Ognuna di queste finestre contiene un indicatore di stato, le impostazioni della terapia e un pulsante **Edit and Test...** (Modifica e avvia test...). Fare clic su questo pulsante per modificare le impostazioni della terapia. Per aggiungere una nuova terapia, fare clic sul pulsante **Add Therapy** (Aggiungi terapia) sotto alla finestra di stato delle terapie esistenti.

#### **Finestra Schedule (Pianificazione)**

Questa finestra consente di impostare il periodo nel corso di ogni giornata in cui viene erogata la terapia. La finestra consiste in un orologio a 24 ore che viene riavviato alla mezzanotte di ogni giorno. Nella finestra sono visualizzate le impostazioni di pianificazione attualmente in uso. La finestra di pianificazione contiene un elenco di voci, ognuna delle quali è

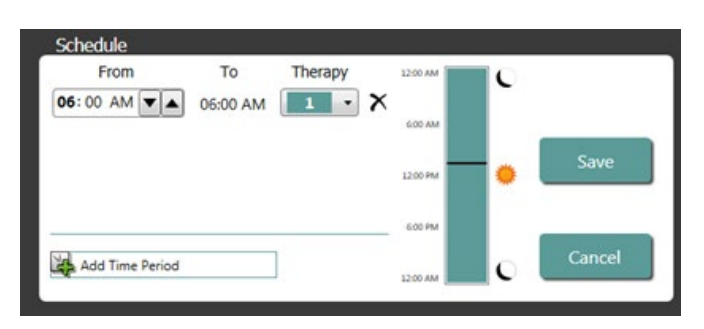

definita da un periodo di tempo e dalla terapia assegnata a tale periodo. È possibile aggiungere alla pianificazione solo le terapie presenti nella finestra Therapy. Per aggiungere una terapia alla pianificazione, fare clic sul pulsante **Edit...** (Modifica…) nella finestra Schedule. Fare clic sul pulsante **Add Time Period** (Aggiungi un periodo di tempo), quindi selezionare la terapia e impostare l'ora in cui erogarla nel corso della giornata. Se si desidera definire periodi senza terapia, selezionare Off (Inattiva). Per rimuovere una voce della pianificazione, fare clic sul pulsante  $\boldsymbol{\times}$ . Fare clic su **Save** (Salva) per salvare le modifiche apportate alla pianificazione o **Cancel** (Annulla) per ignorarle.

#### **Finestra Lead Trends (Tendenze derivazione)**

Questa finestra mostra una cronologia recente delle misurazioni di impedenza della derivazione disponibili registrate nell'IPG. Per esaminare le tendenze di impedenza, fare clic su **Details...** (Dettagli…).

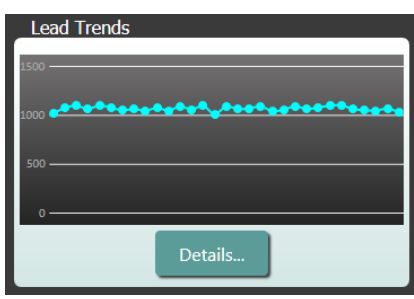

#### **Finestra Session Notes (Note sulla sessione)**

È possibile inserire in questa finestra delle annotazioni che verranno incluse nel Session Summary Report (Rapporto di riepilogo della sessione). Il testo in questa finestra potrà

essere salvato anche nell'IPG e sarà disponibile durante la successiva sessione di programmazione.

• Per salvare il contenuto della casella di testo in Session notes nell'IPG, verificare le informazioni immesse e fare clic su **Save** (Salva). Se il pulsante non è abilitato e il collegamento telemetrico è attivo, significa che il contenuto della casella è già salvato nell'IPG.

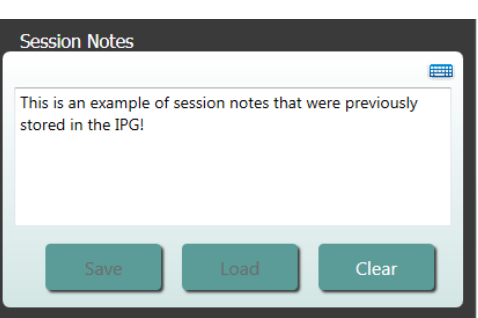

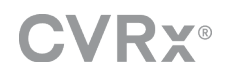

- Per cancellare il testo della finestra Session Notes, fare clic su **Clear** (Elimina). Poiché in questo modo si modifica il contenuto della finestra, verrà chiesto all'utente di confermare l'operazione.
- Nota. Questa operazione non rimuove il testo salvato nell'IPG, ma solo dalla schermata e nel rapporto di riepilogo della sessione. Per eliminare definitivamente il testo salvato nell'IPG, fare clic su **Clear** (Elimina), quindi su **Save** (Salva).
- Per caricare delle note sulla sessione già salvate precedentemente nell'IPG, fare clic sul pulsante **Load** (Carica). Poiché in questo modo si modifica il contenuto di questa finestra, verrà chiesto all'utente di confermare l'operazione. Se il pulsante non è abilitato e il collegamento telemetrico è attivo, significa che il contenuto della finestra è già salvato nell'IPG.

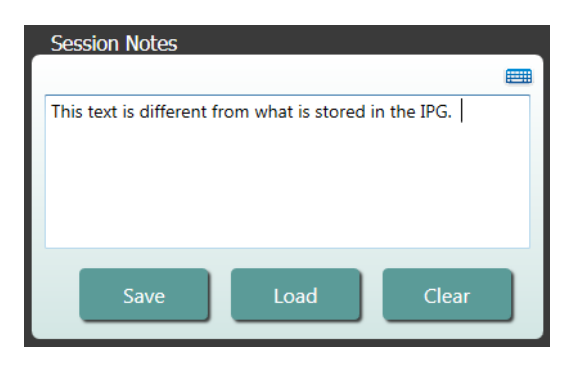

• Per riportare le informazioni delle note sulla sessione solo nel rapporto di riepilogo della sessione, immettere le note e fare clic su **Save Report...** (Salva rapporto) senza fare clic su **Save** (Salva) nella finestra delle note.

#### **Save Report (Salva rapporto)**

Per generare il rapporto di riepilogo della sessione, che contiene i parametri finali della terapia e tutte le informazioni pertinenti sulla sessione, fare clic sul pulsante **Save Report…**. Una volta salvato il file, sullo schermo compare la posizione di archiviazione, da cui l'utente può aprire il file ed esaminarne il contenuto.

#### **End Session (Fine sessione)**

Facendo clic sul pulsante **End Session…** il software si scollega dal dispositivo impiantato e ritorna alla finestra Discovery. Prima di congedare il paziente è necessario leggere attentamente eventuali avvertenze o messaggi di conferma e rispondere come necessario. Per un elenco di alcuni di questi messaggi di conferma, vedere il capitolo Risoluzione dei problemi in questo documento.

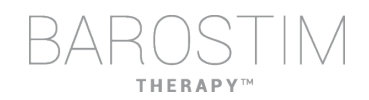

## <span id="page-13-0"></span>**SCHERMATA LEAD TRENDS (TENDENZE DERIVAZIONE)**

Questa schermata mostra la cronologia dell'impedenza della derivazione nel corso della giornata memorizzata nell'IPG. Nella schermata di riepilogo e nel dettaglio sono visualizzate le tendenze relative agli ultimi 30 giorni della derivazione.

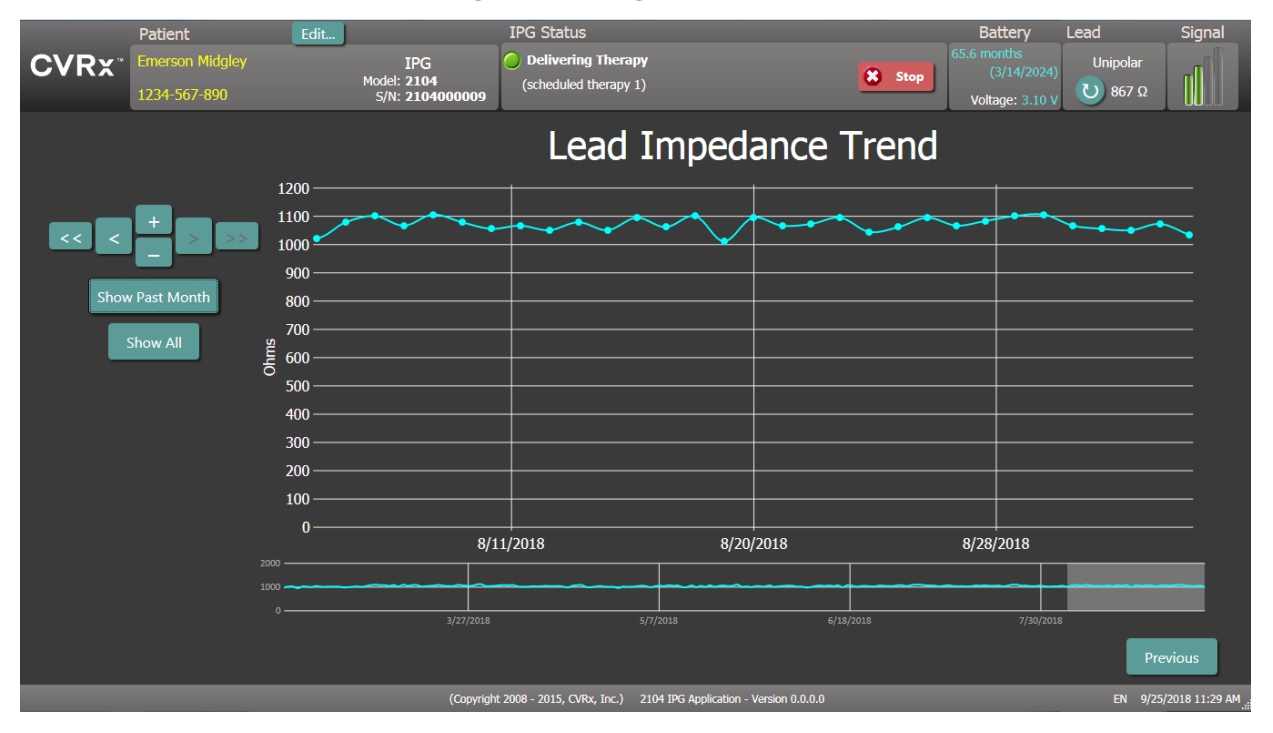

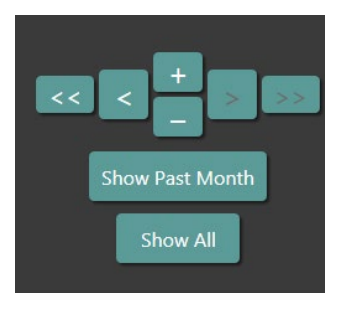

Far scorrere i dati da visualizzare mediante i pulsanti di navigazione. Fare clic su Indietro per ritornare alla schermata principale.

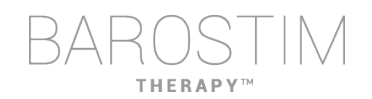

## <span id="page-14-0"></span>**SCHERMATA EDIT AND TEST (MODIFICA E AVVIA TEST)**

La schermata **Edit and Test** (Modifica e avvia test) serve per mettere a punto le impostazioni della terapia e registrarne l'efficacia.

#### **Impostazioni della terapia**

Le terapie dispongono di controlli indipendenti per i parametri, elencati nella tabella seguente, che mostra anche la disponibilità dei vari parametri per i diversi controlli di programmazione.

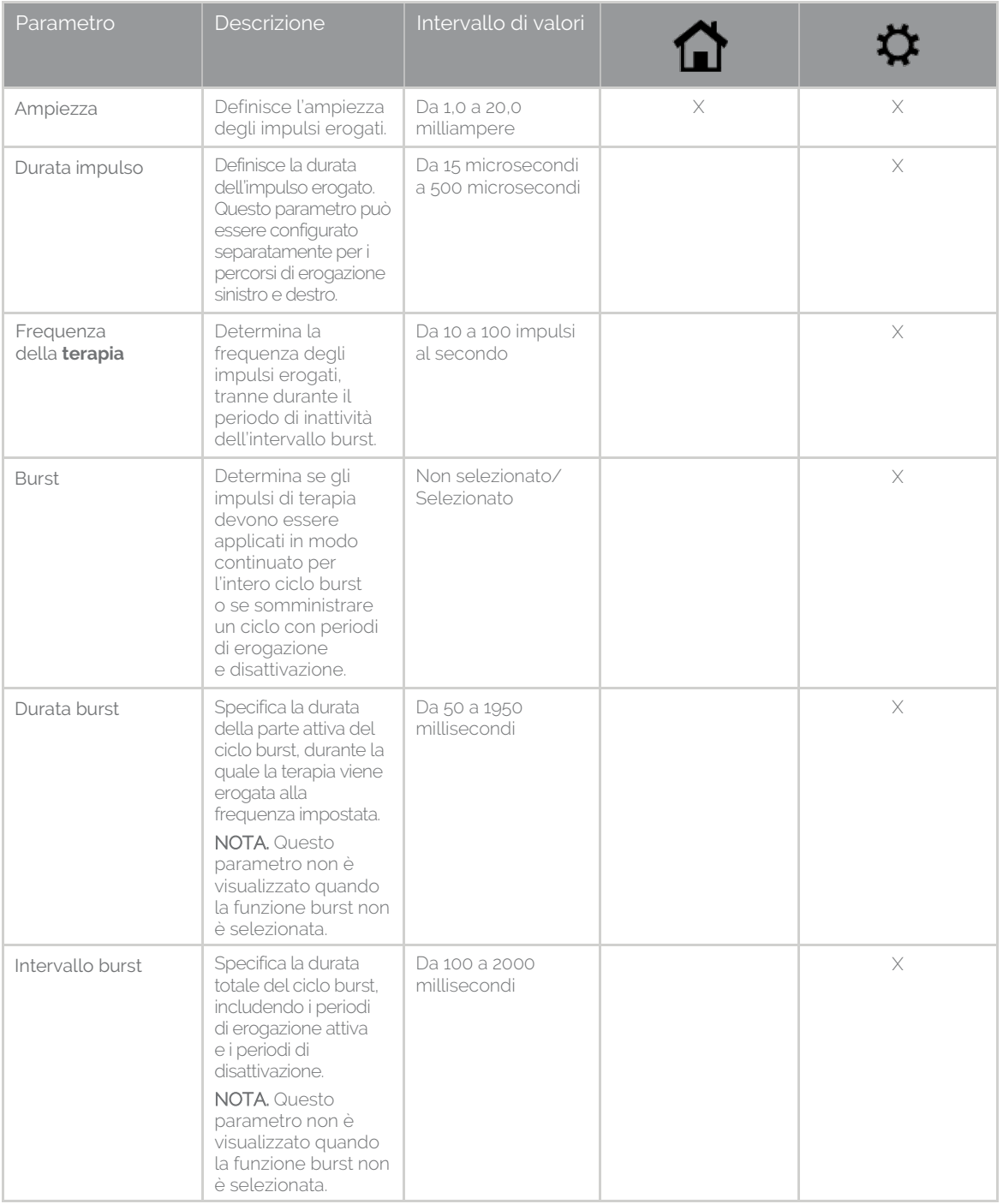

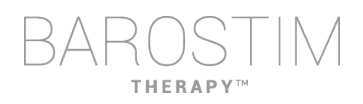

Sono disponibili due diverse modalità di visualizzazione delle impostazioni della terapia.

Questa vista contiene il metodo principale di regolazione dei valori di programmazione, l'ampiezza della terapia (mA)

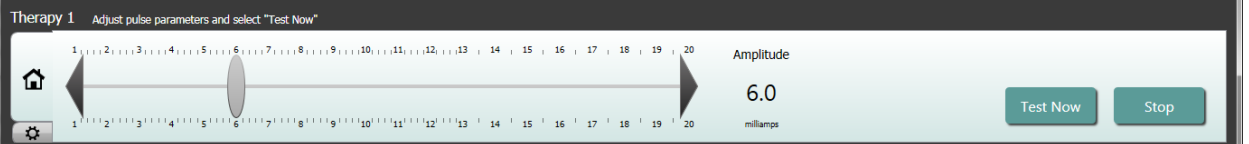

• Spostare il cursore a sinistra o a destra per regolare il valore di Amplitude (Ampiezza). Per spostare il cursore, fare clic sulle frecce alle due estremità, oppure fare clic a sinistra o a destra sull'indicatore, o trascinare il cursore con il dispositivo di puntamento o fare clic in un punto qualsiasi sul cursore stesso e spostarlo con i tasti freccia della tastiera.

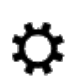

Questa vista contiene tutti i parametri di impostazione della terapia in dettaglio, ovvero l'accesso alle impostazioni Pulse Width (Durata impulso), Frequency (Frequenza) e Burst.

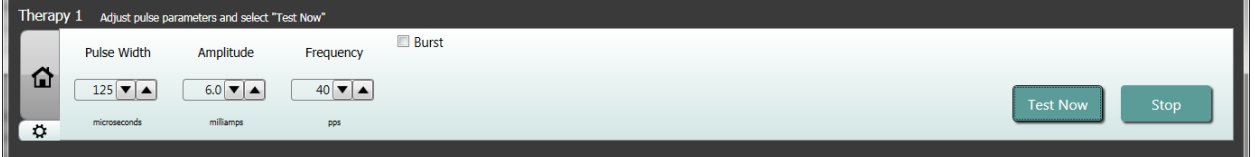

- Fare clic su **Test Now** (Esegui il test ora) per erogare la terapia in base alle impostazioni selezionate.
- Fare clic su **Stop Test** (Arresta test) per interrompere la terapia, così da osservare la risposta del paziente in assenza di trattamento.

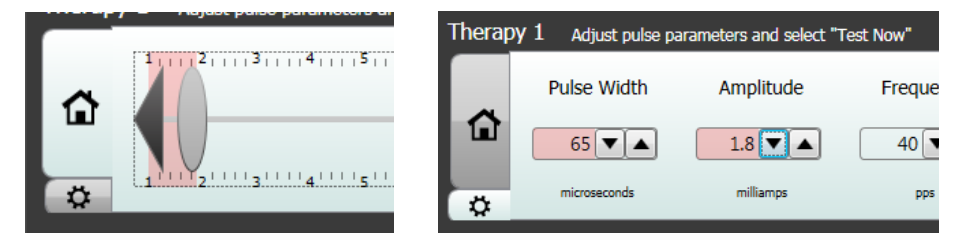

Nota. Quando nelle impostazioni della finestra compare uno sfondo rosso o il cursore entra in una parte dell'intervallo di impostazione dell'ampiezza con sfondo rosso, significa che la combinazione di parametri attuale non è consentita e non è possibile verificare quelle impostazioni.

### **Finestra Patient Response Log (Registro risposta paziente)**

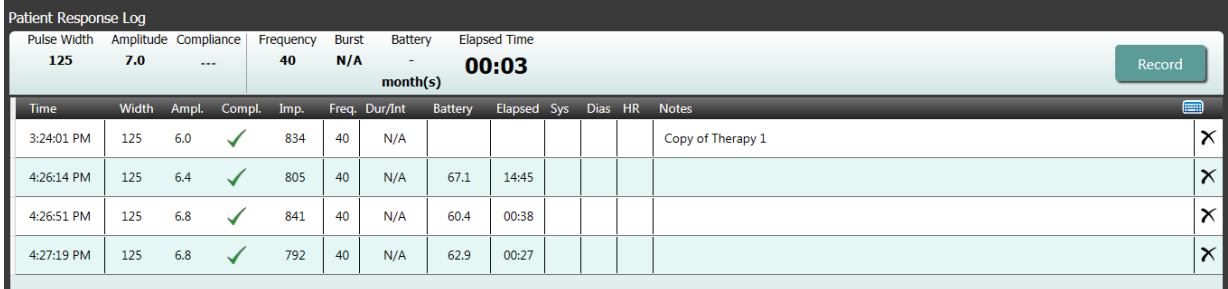

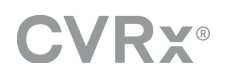

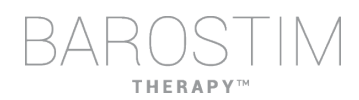

Questa finestra registra la sequenza di terapia di prova eseguita nella sessione di programmazione. Ogni riga del registro contiene informazioni relative a ogni test:

- Stima della durata della batteria in base ai parametri testati. Questa stima non tiene conto della pianificazione della terapia. Il sistema presume sempre che la pianificazione delle terapie che si stanno testando abbia una durata di 24 ore. Questo permette di confrontare le impostazioni della terapia in uso con altre impostazioni già testate. Tuttavia, queste stime non devono esse confrontate con la stima della durata della batteria nel riquadro Stato IPG in alto nello schermo. Tale stima rappresenta sempre la longevità con le impostazioni attualmente programmate di terapia definitiva e con la pianificazione attuale.
- Stato Compliance (Conformità) di ogni terapia. La conformità viene misurata quando si eseguono i test delle terapie nella finestra **Edit and Test...** (Modifica e avvia test...) e può dare come risultato una delle seguenti indicazioni:
	- "---" La misurazione della conformità non è stata eseguita.

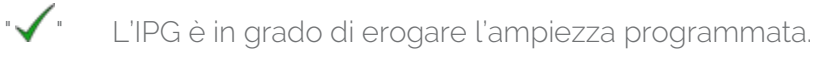

 $\mathbf{X}$   $\mathbf{V}$   $\mathbf{V}$   $\mathbf{V}$   $\mathbf{V}$   $\mathbf{V}$   $\mathbf{V}$   $\mathbf{V}$  and  $\mathbf{V}$  are difference is applicated in the  $\mathbf{V}$ 

La conformità misura la capacità dell'IPG di erogare l'ampiezza in uscita programmata. L'IPG eroga impulsi in uscita che mantengono una corrente elettrica costante per la durata di ciascun impulso. Vi sono situazioni in cui il dispositivo non è in grado di mantenere tale corrente costante. In quei casi non potrà erogare l'ampiezza programmata per tutta la durata dell'impulso e la verifica della conformità avrà esito negativo. Non è possibile salvare nell'IPG impostazioni che generano una non conformità.

NOTA. A ogni visita di follow-up è necessario verificare la conformità di tutte le terapie pianificate, in modo da inviare all'IPG le impostazioni corrette. È bene eseguire questa operazione anche se le impostazioni terapeutiche non sono state modificate. Durante l'interrogazione iniziale la conformità della terapia in corso viene aggiornata automaticamente.

- La colonna Dur/Int si riferisce a durata e intervallo delle impostazioni burst. La durata si riferisce alla parte attiva del ciclo burst, durante la quale la terapia viene erogata alla frequenza impostata. L'intervallo si riferisce alla durata totale del ciclo burst, includendo i periodi di erogazione attiva e i periodi di disattivazione.
- Facendo clic sul pulsante **Record** (Registra), si aggiunge una voce nel registro delle risposte del paziente. Se l'impostazione ha superato la prova di conformità, la voce registrata viene selezionata (e la riga corrispondente evidenziata). La voce può essere selezionata facendo clic in un punto qualunque di essa nel registro.
- È possibile immettere i risultati misurati di pressione arteriosa e frequenza cardiaca ed eventuali note e osservazioni riguardanti le impostazioni della terapia facendo clic sulla casella corrispondente. (Per agevolare l'inserimento dei dati, è disponibile la tastiera sullo schermo.) Per rimuovere la voce selezionata fare clic sul pulsante X. Tutte le modifiche e le eliminazioni sono permanenti.

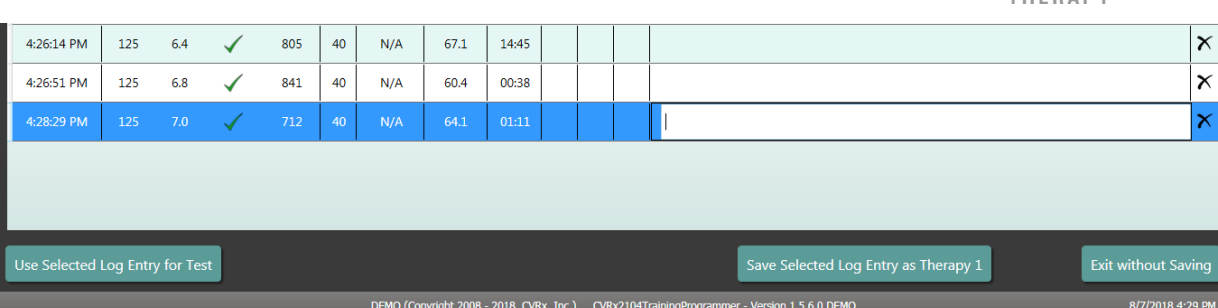

- Fare clic sul pulsante **Use Selected Log Entry for Test** (Usa voce registro selezionata per il test) per caricare nella finestra **Therapy N** (Terapia N, dove N = 1, 2, 3) le impostazioni della voce selezionata nel registro delle risposte del paziente. È così possibile accedere comodamente a impostazioni definite precedentemente nel caso in cui si desideri effettuare ulteriori test. Per usare tali parametri fare clic su Test Now (Esegui il test ora).
- Per tornare alla schermata principale:
	- o Selezionare le impostazioni definitive della terapia scegliendo una voce del registro paziente che contiene le impostazioni desiderate e anche il simbolo di conformità. Quindi premere il pulsante **Save Selected Log Entry as Therapy N** (Salva voce registro selezionata come terapia N).
	- o Se non si devono apportare modifiche permanenti, scegliere **Exit without Saving** (Esci senza salvare).

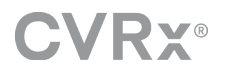

## <span id="page-18-0"></span>3 Programmazione dell'IPG

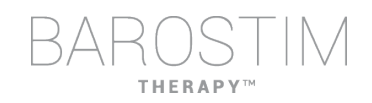

#### **Obiettivo**

Conseguire la massima efficacia dalla BAROSTIM THERAPY ottimizzando la dose e al contempo assicurando il comfort e la sicurezza del paziente.

#### **Dose**

È limitata da stimolazioni estranee, sintomi indesiderati (ad es. sensazioni, dolore alla mandibola o al collo, difficoltà nel parlare o nel deglutire) e dalle capacità di stimolazione del dispositivo (ovvero mancato superamento del test di conformità).

#### **Impostazioni**

Nella maggior parte dei casi, le uniche modifiche riguardano l'ampiezza dell'impulso (in milliampere). In alcuni casi potrebbe essere necessario modificare la durata (in microsecondi) o la frequenza (impulsi al secondo) dell'impulso.

#### **Metodo**

La dose è massimizzata incrementando il più possibile l'ampiezza dell'impulso alle impostazioni nominali di durata e frequenza. Per raggiungere l'obiettivo prefissato potrebbe essere necessario modificare ulteriormente la dose nel corso del tempo.

La dose della BAROSTIM THERAPY e le soglie di comparsa di sensazioni estranee seguono le curve tipiche di durata/potenza.

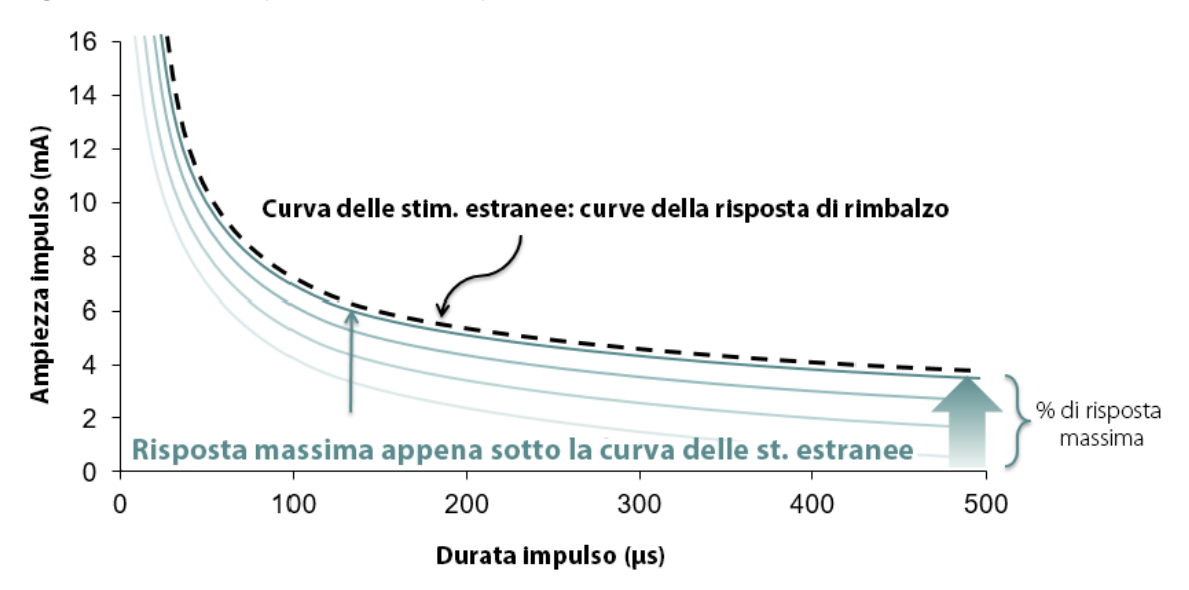

## <span id="page-19-0"></span>**PROCEDURE DI PROGRAMMAZIONE**

#### **Procedure preliminari**

- Accertarsi che il paziente sia preparato alla sessione.
	- o Verificare che il paziente abbia raggiunto la stabilità emodinamica.
	- o Misurare i valori basali dei parametri emodinamici pertinenti (pressione arteriosa e frequenza cardiaca).

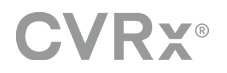

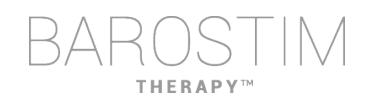

#### **Durante la programmazione**

- Eseguire misurazioni della risposta per accertarsi della sicurezza del paziente e capire quali sono le dosi terapeutiche:
	- o Annotare le misurazioni della risposta (pressione arteriosa o frequenza cardiaca) nei momenti predefiniti durante l'algoritmo di programmazione.
	- o Annotare le misurazioni della risposta nei momenti predefiniti nel registro della sessione di programmazione, nella schermata Edit and Test.
- Nell'incrementare i parametri:
	- o procedere per piccoli incrementi successivi;
	- o a ogni impostazione, attendere il tempo sufficiente a rilevare sensazioni estranee e verificare la conformità del dispositivo.
- Aggiungere commenti nel registro della sessione di programmazione, nella schermata Edit and Test, in particolare quando vengono riferite sensazioni estranee, in modo che tali commenti possano essere salvati nel rapporto della sessione di programmazione. Se lo si desidera, includere queste informazioni nelle note e salvarle nell'IPG per riferimento futuro.

## <span id="page-20-0"></span>**METODO DI PROGRAMMAZIONE**

L'obiettivo della programmazione di BAROSTIM THERAPY è individuare l'ampiezza dell'impulso appena sotto la soglia di sensazioni estranee a una durata e frequenza di impulso nominali.

#### **Fase 1 - Identificare l'ampiezza massima dell'impulso (dose)**

- Iniziare con un'ampiezza di impulso di 2 mA.
- Incrementare l'ampiezza dell'impulso in due passaggi finché non si soddisfa una delle seguenti condizioni:
	- o si verificano dei sintomi
		- diminuire l'ampiezza dell'impulso in due passaggi fino alla scomparsa dei sintomi;
	- o la terapia non è conforme
		- diminuire l'ampiezza dell'impulso in due passaggi fino a ristabilire la conformità.
- Se l'ampiezza di 2 mA causa sintomi, valutare una riduzione della durata (da 125 a 65 µs) unitamente a un aumento dell'ampiezza di impulso.

Questa impostazione è disponibile solo dalla schermata  $\clubsuit$ 

#### **Fase 2 - Incremento della terapia**

È possibile incrementare gradualmente la BAROSTIM THERAPY come si farebbe per altri farmaci o terapie. L'ampiezza dell'impulso non deve essere superiore al 50% del dosaggio massimo tollerato durante le prime due settimane post-impianto. Pianificare visite di programmazione dopo circa 2-3 settimane, 1-2 mesi, 3 mesi e 6 mesi dalla procedura di impianto iniziale, per consentire l'ottimizzazione della BAROSTIM THERAPY.

#### **Fase 3 - Finalizzazione della programmazione**

- Accertarsi di aver programmato valori ottimali per l'uso cronico del sistema e di aver pianificato la tempistica della terapia.
- Misurare i valori finali dei parametri emodinamici (pressione arteriosa e frequenza cardiaca).
- Salvare il rapporto di riepilogo della sessione di programmazione.

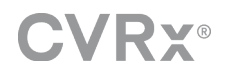

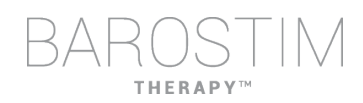

## **FOLLOW-UP DELLA BAROSTIM THERAPY**

#### **Valutazione dell'impedenza della derivazione**

Verificare l'impedenza della derivazione nella sezione Lead nell'angolo in alto a destra e nella finestra **Lead Trends**, in cui è mostrata la cronologia recente delle tendenze di questa derivazione. Per visualizzare altri dati della cronologia, fare clic su **Details...** (Dettagli...).

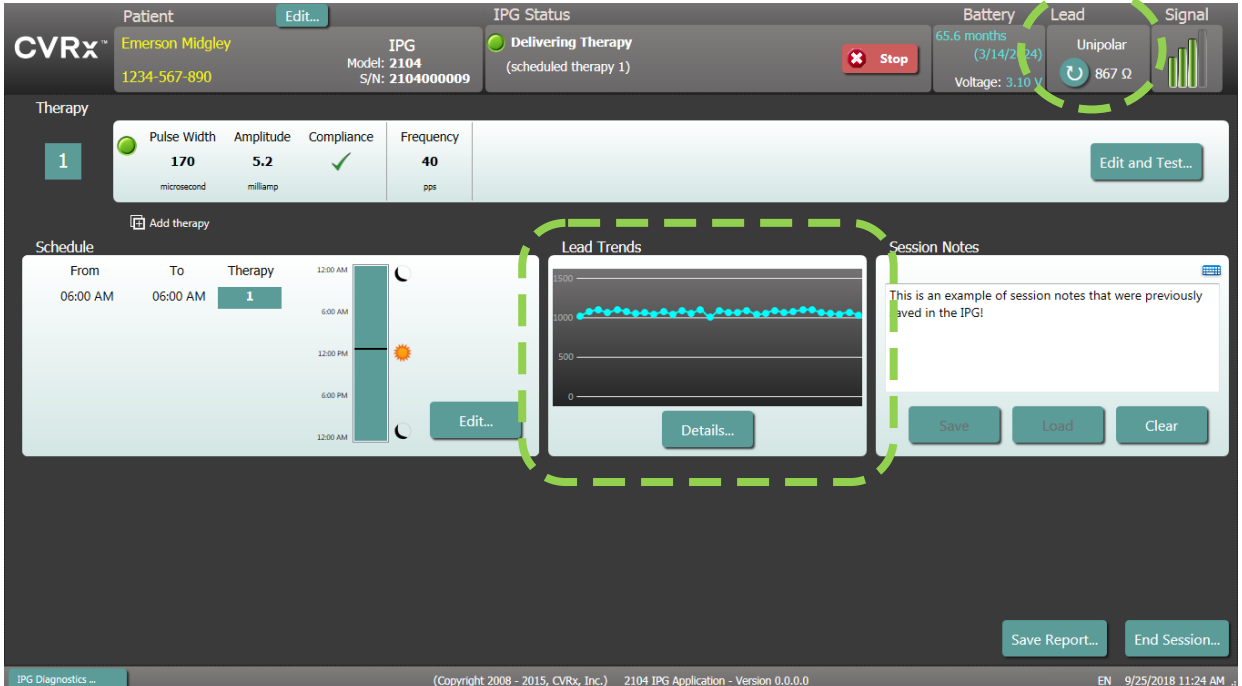

Precauzione - Rivolgersi immediatamente a un rappresentante CVRx nel caso in cui si osservi una delle tre situazioni seguenti:

- bassa impedenza della derivazione, inferiore a 300 ohm, che può indicare un cortocircuito;
- alta impedenza della derivazione, superiore a 3000 ohm, che può indicare una inadeguata connessione della derivazione all'IPG o la rottura della derivazione stessa;
- modificazioni drastiche, inaspettate o improvvise nell'impedenza della derivazione, che possono essere sintomo di un problema della derivazione stessa. Cadute improvvise dell'impedenza possono verificarsi subito dopo l'impianto di una nuova derivazione per seno carotideo, generalmente seguite da un graduale incremento dell'impedenza fino a 2-4 settimane post-impianto.

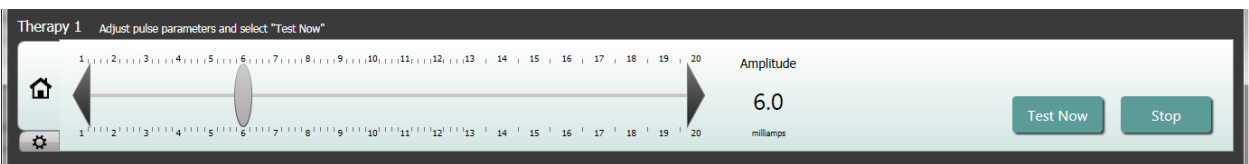

#### **Regolare la terapia secondo necessità**

- Se la terapia cronica genera risultati superiori ai valori desiderati:
	- o ridurre l'ampiezza dell'impulso.
- Se la terapia cronica genera risultati inferiori ai valori desiderati:
	- o incrementare l'ampiezza dell'impulso.

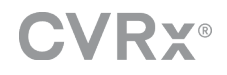

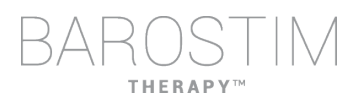

- Se la longevità del dispositivo è inferiore a quanto desiderato:
	- o valutare una pianificazione giornaliera variata della terapia (ad es. riducendo la dose nelle ore notturne).

#### **Regolare la tempistica secondo necessità**

Apportare le modifiche nella finestra Schedule per impostare l'ora del giorno in cui erogare la terapia.

Nota. La pianificazione dell'IPG è correlata all'ora locale impostata sul computer di programmazione. Nei pazienti che viaggiano in fusi orari diversi e per i quali è stata pianificata più di una terapia, la transizione fra le terapie avverrà in base al fuso orario in uso al momento della programmazione dell'IPG. Se un paziente si sposta in un fuso orario diverso, la programmazione dell'IPG non si adatta al nuovo orario. Questo deve essere tenuto in considerazione dai medici durante la programmazione di più terapie per un paziente.

#### **Stima della longevità**

Rivedere la stima della longevità dopo aver regolato le terapie.

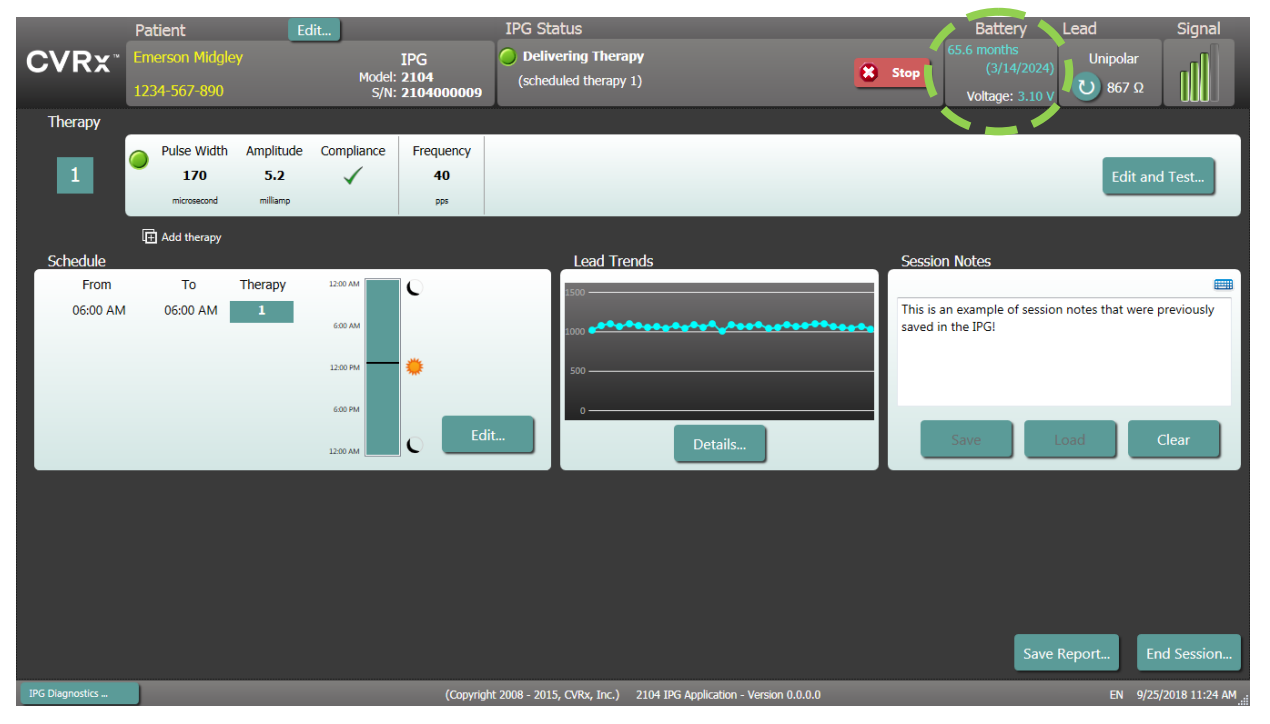

• Adeguare la frequenza delle visite di follow-up in prossimità della data stimata di sostituzione (RRT). La frequenza delle visite di follow-up dovrà essere adattata entro 2 anni dalla RRT in modo tale che la visita successiva cada non oltre la metà del numero di mesi prima della RRT prevista, quando la RRT è almeno 3 mesi dopo. Ad esempio, se si prevede che la RRT cada dopo 14 mesi, la visita di follow-up successiva dovrà essere programmata entro 7 mesi. Quando mancano meno di 3 mesi alla RRT, si raccomanda di pianificare la sostituzione non oltre tale data, per evitare il completo esaurimento della batteria.

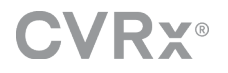

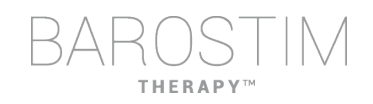

## <span id="page-23-0"></span>**FINE DELLA PROGRAMMAZIONE**

Una volta completata la programmazione e la pianificazione della terapia, verificare nella schermata principale dell'applicazione che tutte le impostazioni siano corrette (identificativo del paziente, stato dell'IPG, impostazioni e pianificazione della terapia).

#### **Note sulla sessione**

Immettere informazioni nelle note e conservarle nel rapporto di riepilogo della sessione. Salvare le note nell'IPG per visualizzarle nella successiva sessione di programmazione, se lo si desidera. Potrebbe essere utile ad esempio annotare le soglie di stimolazioni estranee per riferimento futuro.

#### **Salvare il rapporto di riepilogo della sessione**

Questo rapporto contiene i parametri finali della terapia e tutte le informazioni pertinenti della sessione, per consultazione futura.

#### **Arresto del sistema**

Una volta completata la programmazione:

- Uscire dalla schermata Discovery.
- Spegnere il computer facendo clic su Spegni dal menu Start di Windows.

## <span id="page-24-0"></span>4 Individuazione e risoluzione dei problemi

## <span id="page-25-0"></span>**RECAPITI DI CVRX**

CVRx, Inc. 9201 West Broadway Avenue, Suite 650 Minneapolis, MN 55445 USA Telefono: +1 (763) 416-2840 Fax: +1 (763) 416-2841 Email: engineering@cvrx.com www.cvrx.com

## <span id="page-25-1"></span>**MESSAGGI DI AVVERTENZA**

La tabella seguente contiene alcuni dei messaggi di avvertenza più comuni che vengono visualizzati nell'interfaccia utente e una descrizione delle condizioni che li generano e delle azioni necessarie per risolverle.

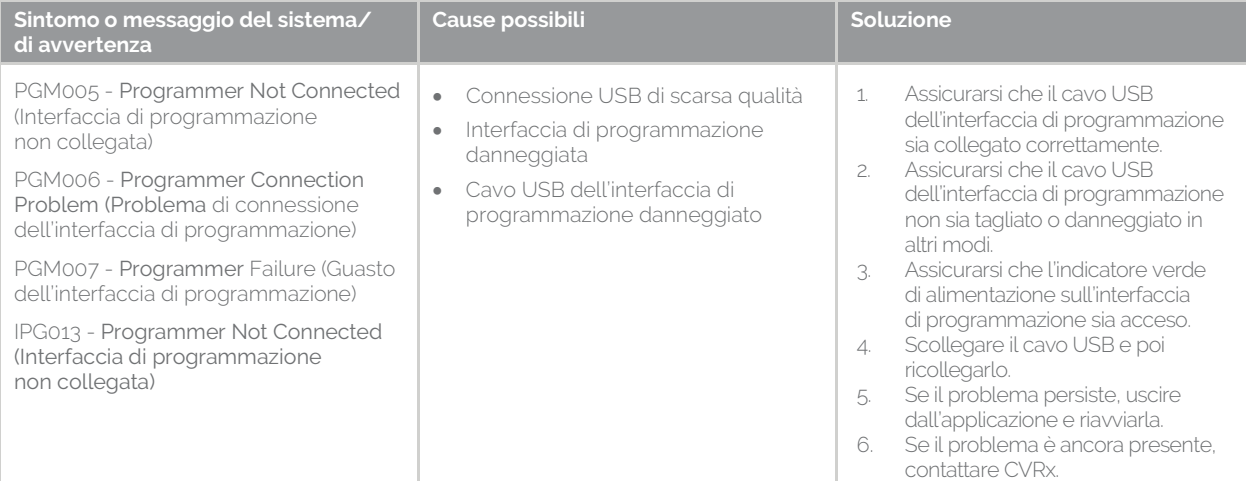

## <span id="page-25-2"></span>**MESSAGGI DI AVVERTENZA AL TERMINE DELLA SESSIONE**

La tabella seguente contiene i messaggi di avvertenza che possono essere visualizzati al termine di una sessione. Tutti questi messaggi compaiono nella finestra di dialogo IPG008 - End Session (Fine sessione). Per risolvere un messaggio, fare clic su No per tornare alla sessione di programmazione e apportare le modifiche necessarie.

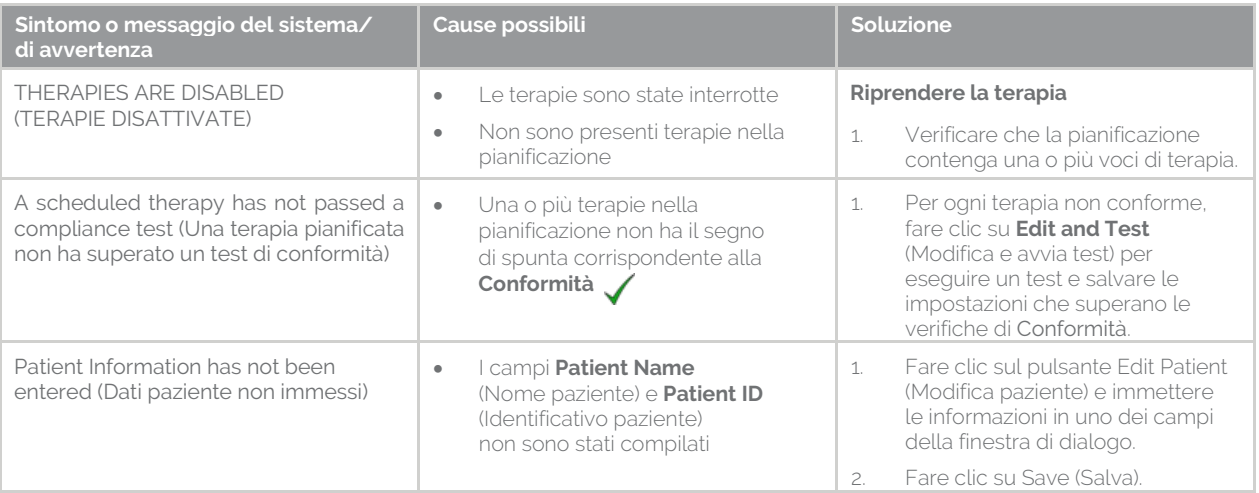

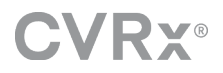

## <span id="page-26-0"></span>**INDIVIDUAZIONE E RISOLUZIONE DEI PROBLEMI**

La tabella seguente contiene alcuni dei sintomi, le cause possibili e le azioni necessarie per risolverle.

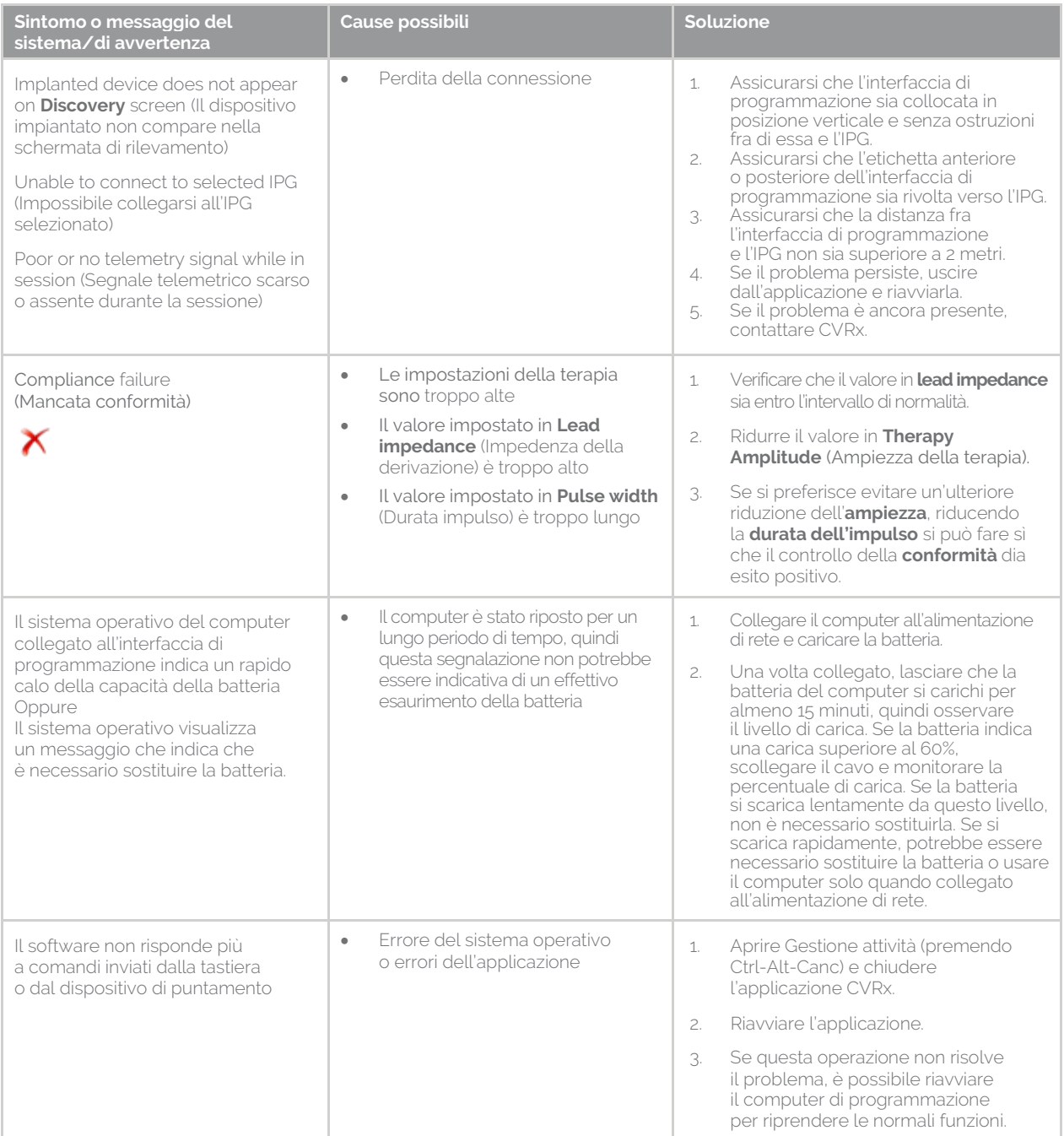

Se il problema persiste dopo queste operazioni, contattare il rappresentante CVRx o l'assistenza di CVRx.

## <span id="page-26-1"></span>**FILE PER LA DIAGNOSTICA**

Per consentire l'individuazione e la risoluzione avanzata dei problemi, CVRx potrebbe richiedere un file per la diagnostica. Per salvare questo file, aprire l'applicazione CVRx Launcher, fare clic su **Programmer Diagnostics** (Diagnostica del sistema di programmazione) e selezionare **Save PGM Diagnostics** (Salva diagnostica PGM), quindi

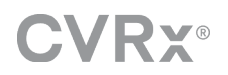

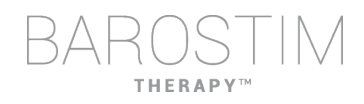

indicare un percorso di salvataggio del file.

CVRx, Barostim NEO, Barostim NEO2, Baroreflex Activation Therapy e Barostim Therapy sono tutti marchi di CVRx, Inc. Tutti gli altri marchi sono di proprietà dei rispettivi titolari.

Per un elenco di brevetti, accedere a [www.cvrx.com/patent-marking.](http://www.cvrx.com/patent-marking)

©2018 CVRx, Inc. Tutti i diritti riservati.

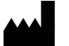

CVRx, Inc.<br>9201 West Broadway Avenue, Suite 650 Minneapolis, MN 55445 USA<br>Phone: (763) 416-2840  $\text{C}$  2014 Fax: (763) 416-2841 www.cvrx.com

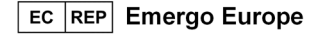

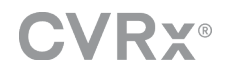

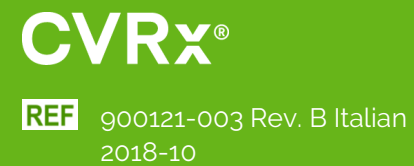